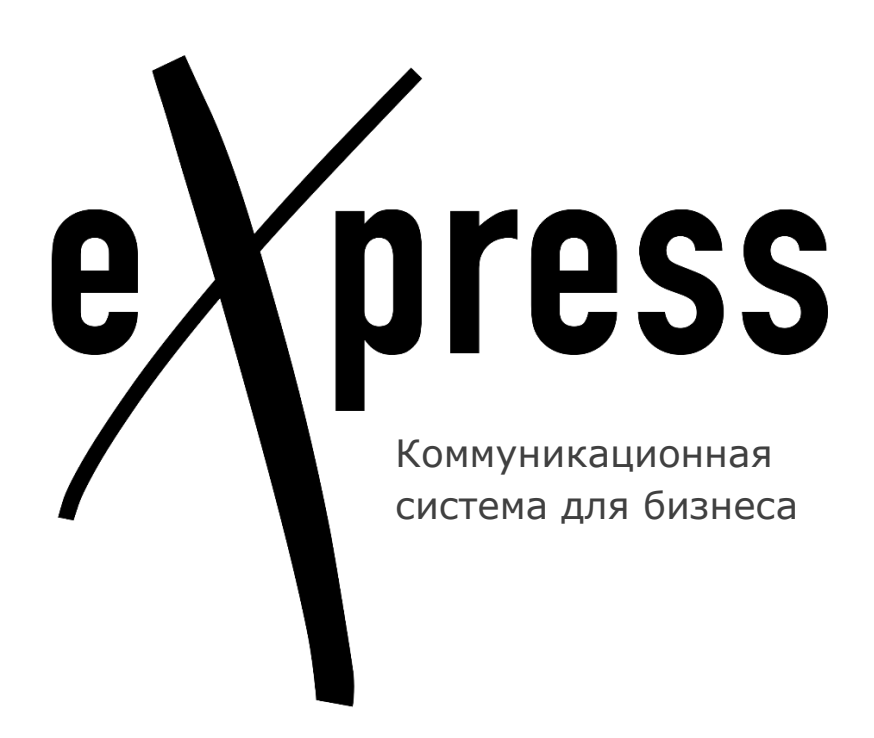

# Регистрация пользователя Active Directory

ООО Анлимитед Продакшен

Москва, Новослободская ул., д.24с1, 127055

+7 903 968 83 34

www.unlimitedtech.ru

sales@unlimitedtech.ru

### **Шаг 1. Установите приложение:**

• для установки **мобильной версии** приложения отсканируйте соответствующий QR-код:

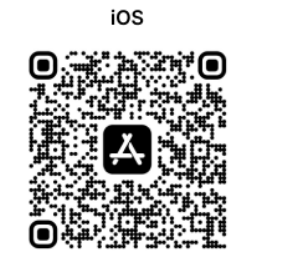

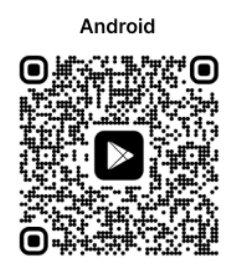

• для установки **десктоп-приложения** или перехода в **веб-версию** пройдите по ссылке https://express.ms/download/ и следуйте рекомендациям на сайте:

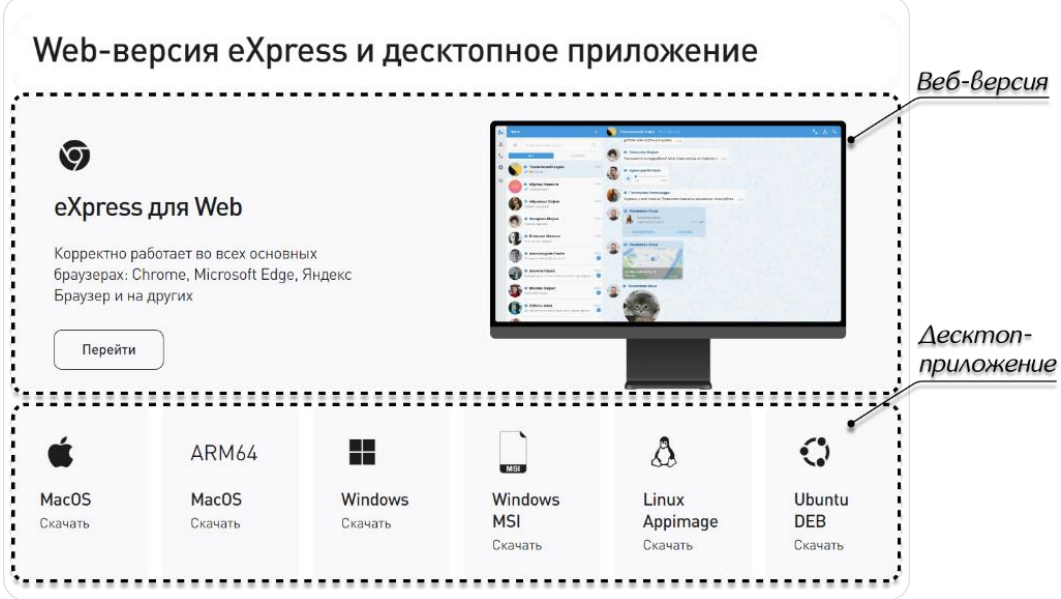

### **Шаг 2. Зарегистрируйтесь на региональном сервере:**

- 1. Выберите страну, введите номер телефона и нажмите «Далее».
- 2. Введите код, полученный в СМС-сообщении.
- 3. Выберите аватар вашего профиля и введите имя, под которым вас будут видеть другие пользователи. Нажмите «Далее».

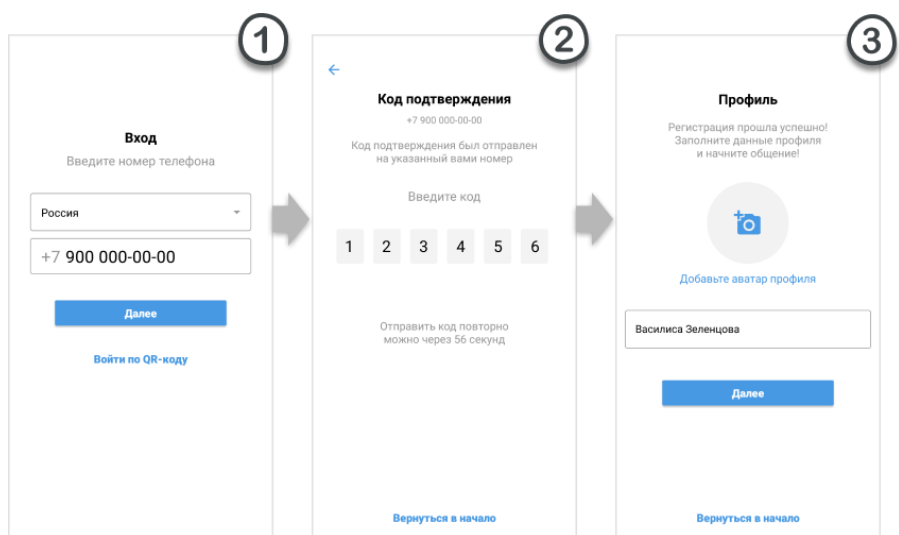

#### **Шаг 3. Авторизуйтесь на корпоративном сервере:**

- 1. Введите адрес вашей корпоративной электронной почты. Нажмите «Далее».
- 2. Укажите адрес корпоративного сервера

Нажмите «Подключиться».

3. Введите логин, пароль и домен от вашей корпоративной учетной записи. Нажмите «Далее».

*Примечание. Если у вас нет корпоративной учетной записи, обратитесь к администратору вашей организации.*

4. Если отобразилось пользовательское соглашение (опционально), ознакомьтесь и примите условия. Нажмите «Далее».

Вы будете зарегистрированы в приложении в качестве корпоративного («синего») пользователя.

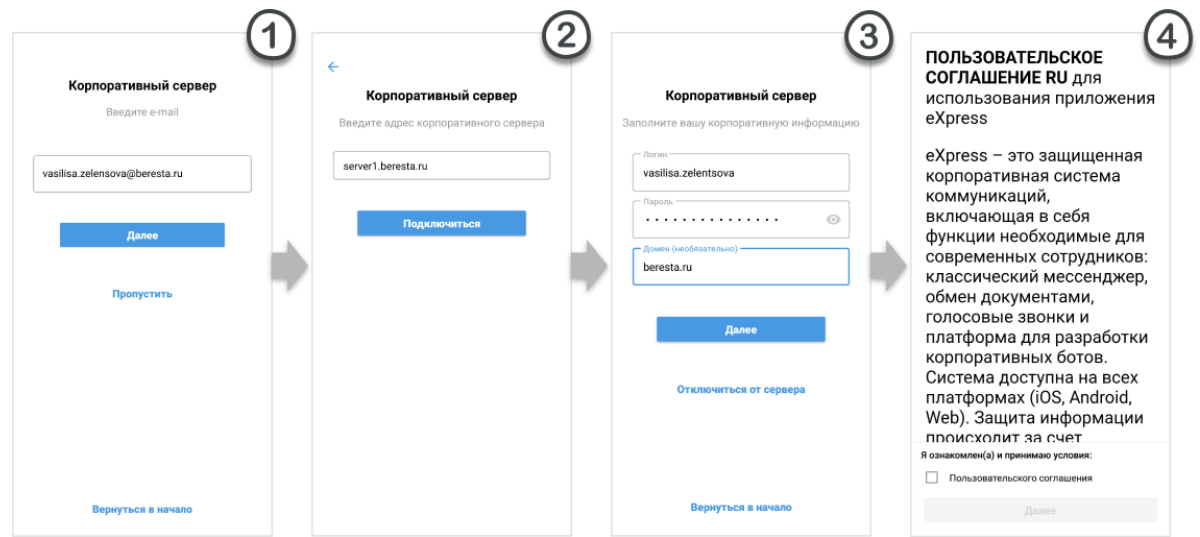

## **ИНТЕРФЕЙС ГЛАВНОГО МЕНЮ ПРИЛОЖЕНИЯ**

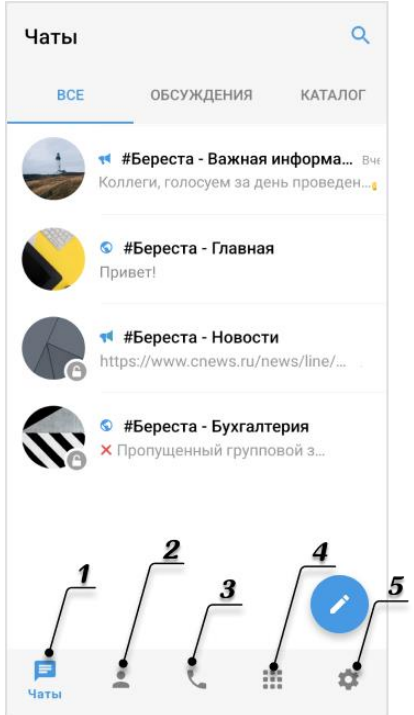

- 1. **Раздел «Чаты».** Содержит список доступных чатов, каналов, обсуждений и чат-ботов:
	- вкладка «Все» чаты и каналы, участником которых является пользователь;
	- вкладка «Обсуждения» ─ обсуждения, на которые подписан пользователь;
	- вкладка «Каталог» ─ открытые корпоративные чаты, каналы и чат-боты.
- 2. **Раздел «Контакты».** Поиск контактов, просмотр карточки контактов, управление тегами контактов.
- 3. **Раздел «Звонки».** Управление конференциями, список конференций и журнал звонков.
- 4. **Раздел «SmartApp».** Содержит доступные SmartApp.
- 5. **Раздел «Настройки».** Управление настройками приложения.